## <span id="page-0-0"></span>**Custom Widget: Last Edited User**

We have updated the **Last Edited** column in the Custom Widget list with the username of the person who made the most recent changes to the widget.

## Step-by-step guide

- 1. In the CMS, navigate to **Advanced Content Custom Widgets.**
- 2. The system will display the custom widgets screen.

3. In the **Last Edited** column we display the user name of the person who last edited the widget and on which date the change was made.

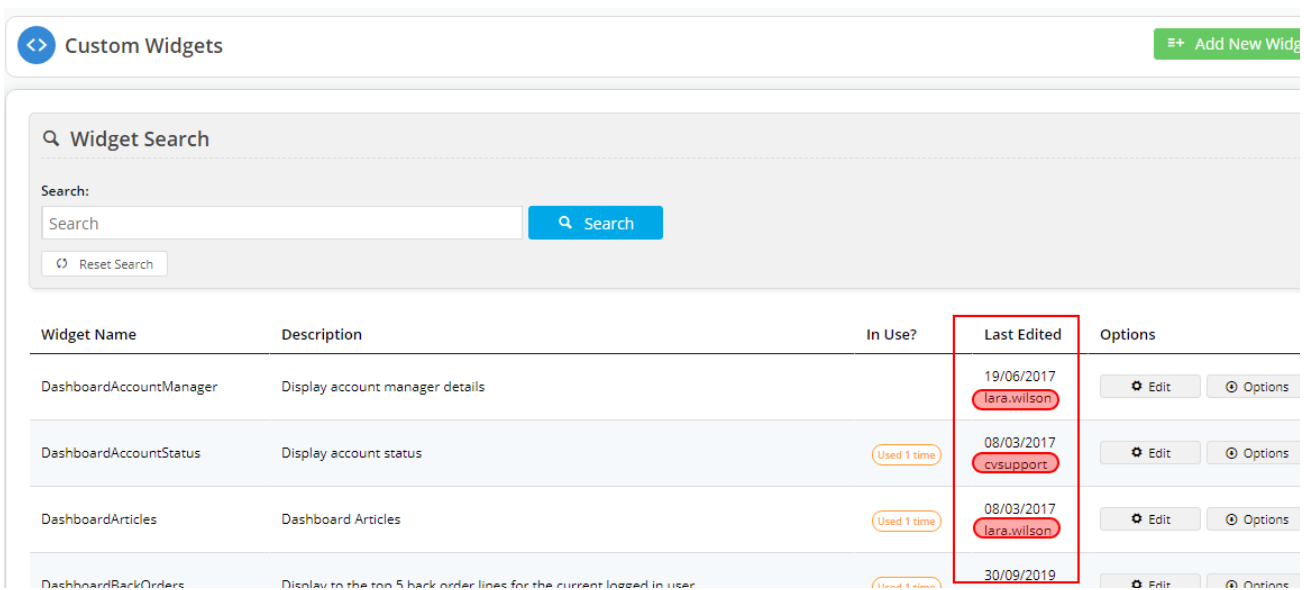

4. As per previous versions, you can hover over the Options button and select History to see who made changes to a custom widget.

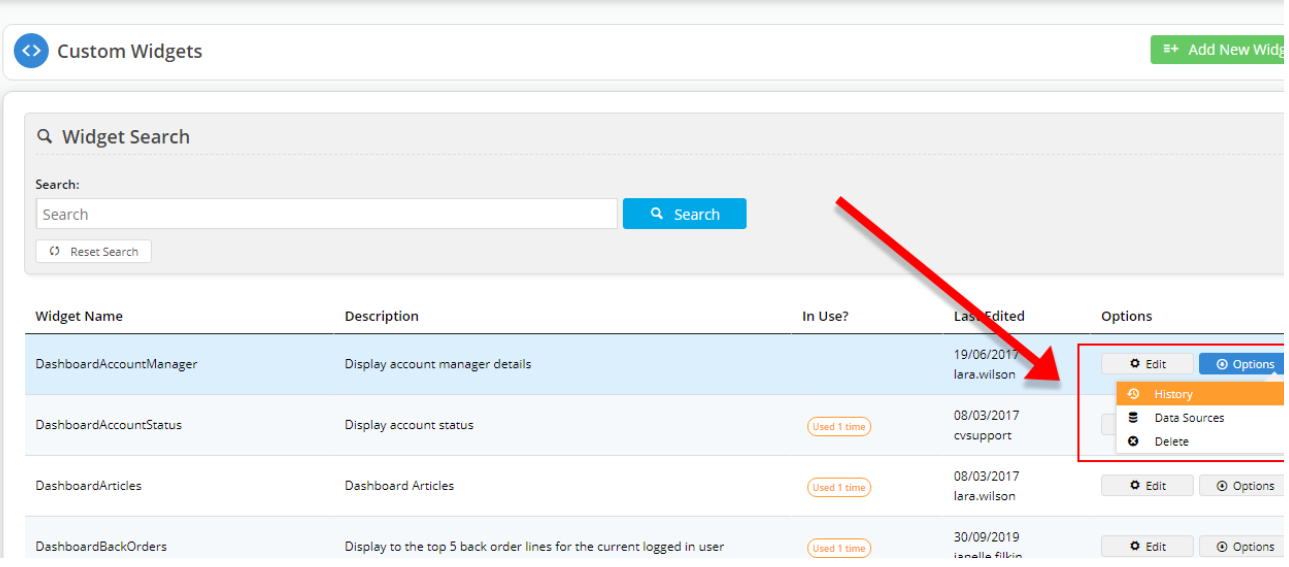

5. You can see the full list of users who made changes to the custom widget.

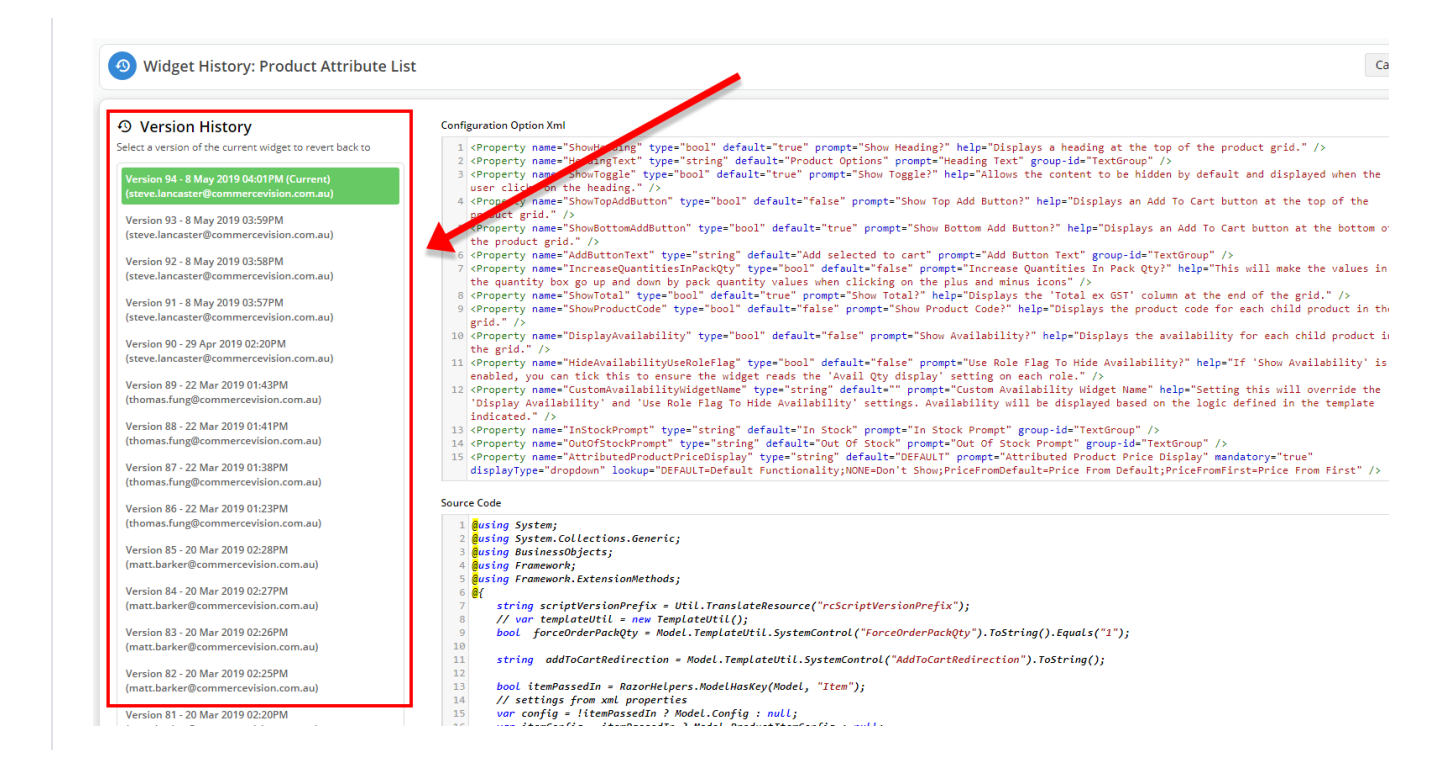

## Additional Information

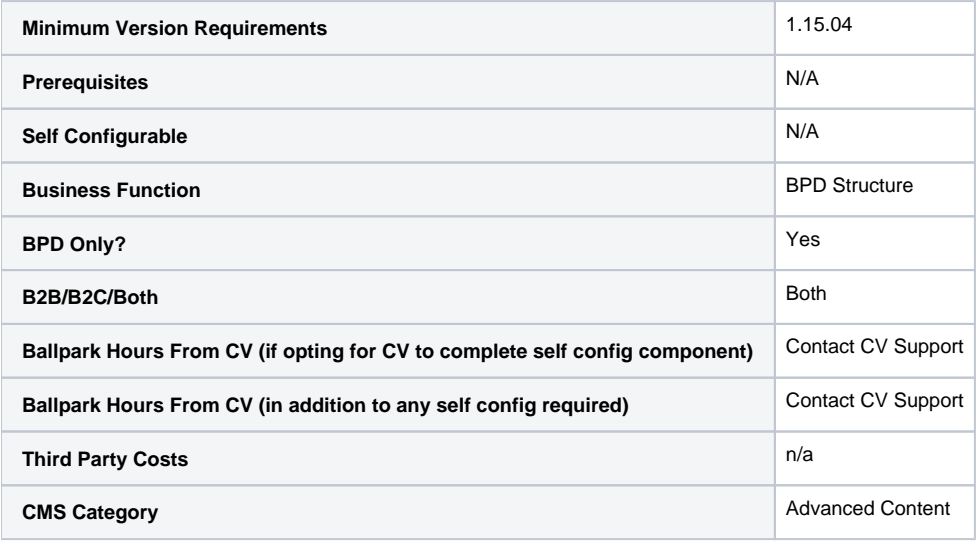

## Related help

- [Custom Widgets](https://cvconnect.commercevision.com.au/display/KB/Custom+Widgets)
- $\bullet$ [Custom Widget: Last Edited User](#page-0-0)
- $\bullet$ [Edit custom widgets from the template page](https://cvconnect.commercevision.com.au/display/KB/Edit+custom+widgets+from+the+template+page)
- $\bullet$ [Create a Custom Widget](https://cvconnect.commercevision.com.au/display/KB/Create+a+Custom+Widget)
- $\bullet$ [Common Options Tab for Custom Widgets](https://cvconnect.commercevision.com.au/display/KB/Common+Options+Tab+for+Custom+Widgets)